# **Lesson: Creating a Book File**

In this lesson you will learn how to create a book file, add files to a book, update a book file, and rearrange files in a book.

This lesson contains one step and three exercises.

**1.** Step: Working with a Book File

Exercise: Creating a Book File and Adding Files to a Book

Exercise: Rearranging Files in a Book

Exercise: Updating a Book File

## **6.1 Step: Working with a Book File**

A FrameMaker book file contains all files in a book. When you create a book, ensure that all FrameMaker files are in the same folder.

## **6.1.1 Exercise: Creating a Book File and Adding Files to a Book**

In FrameMaker 7.0, you create a new book file and then add files to it. In this exercise, you will add the files that you created in previous lessons to a book file that you create.

**1.** From the **File** menu, choose **New**, and then choose **Book**.

An empty book window opens, titled UntitledBook1.book.

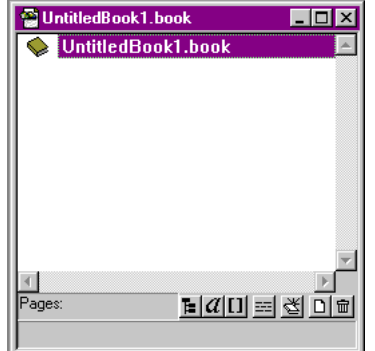

- **2.** From the **Add** menu, choose **Files**.
- **3.** In the Add Files to Book dialog box, go to the Tutorial folder.
- **4.** Select amtref.fm, press Shift, and select title.fm.

All files to be included in the book are selected. However, the backup files are also selected.

**5.** Remove the backup files from the selection. Press Control and click rcf.backup.fm and title.backup.fm.

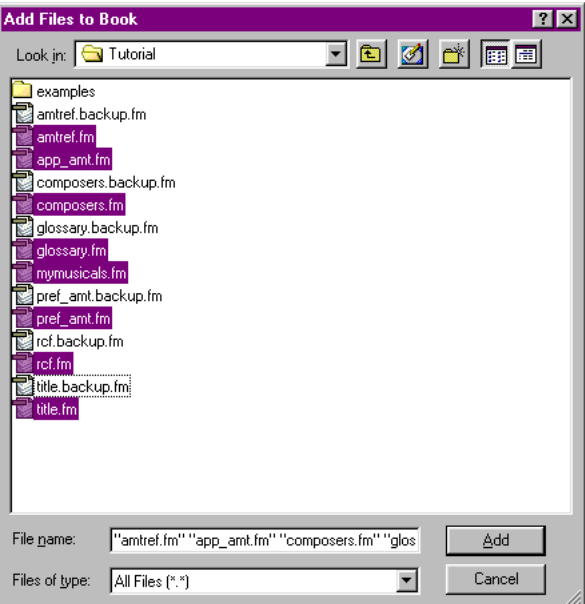

- **6.** Click **Add**.
- **7.** In the FrameMaker book file, from the **File** menu, choose **Save Book**.
- **8.** In the Save Document dialog box, go to the Tutorial folder.
- **9.** In the File name field, type amermt.book.
- **10.** Click **Save**.

Figure 6–1 shows the Book window as it appears after adding the files to the book.

*Figure 6–1 Book Window After Adding Files*

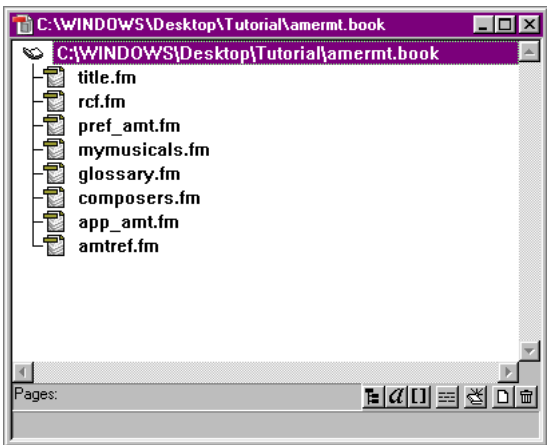

### **6.1.2 Exercise: Rearranging Files in a Book**

You have added all files to be included in the book, however, they are not in the correct order. You can rearrange the files in the book.

- **1.** Rearrange the files.
	- **a.** Select the file that you want to move.
	- **b.** Drag it to the desired position.
	- **c.** Repeat until the files are in the appropriate order.

The files should be in the following order:

title.fm rcf.fm

pref\_amt.fm

mymusicals.fm

composers.fm

amtref.fm

app\_amt.fm

glossary.fm

**2.** Save the book file.

*Figure 6–2 Book Window After Arranging Files*

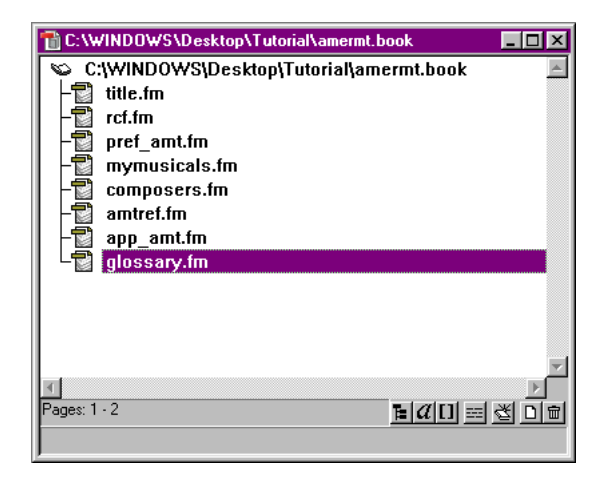

#### **6.1.3 Exercise: Importing Element Definitions**

The Element Definitions Document (EDD), darbbook\_edd, is like a style sheet. It contains rules about what elements can go where, and what those elements should look like. You should import element definitions when you begin a book, when you finish a book, and anytime during the authoring process when you encounter formatting problems.

**1.** In FrameMaker 7.0, open the file darbbook\_edd, located at C:\Program Files\Adobe\FrameMaker7.0\structure\xml\darbbook\app

> **Tip:** Locate the EDD, then drag it to the FrameMaker 7.0 title bar to open.

- **2.** In the Book window, select all files in the book. Select the first file, press Shift, and then click the last file.
- **3.** From the **File** menu, choose **Import**, and then choose **Element Definitions**.

**Caution:** *Do not* choose to import Formats. If you import formats from the EDD, you must copy and paste all of the content from each of the affected files into a clean DARB XML Templates file.

- **4.** In the Import Element Definitions dialog box, from the **Import from Document** menu, choose **darbbook\_edd**.
- **5.** Select **While Updating, Remove Format Rule Overrides**.
- **6.** Click **Import**.
- **7.** Save the amermt.book file.
- **8.** Close the EDD.

#### **6.1.4 Exercise: Updating a Book File**

Although the files have been added to the book, the book has not been updated to reflect these new files. You must update a book when you make any significant changes, such as adding or deleting files, changing chapter or heading titles, or changing cross-references.

- **1.** In the amermt.book file, from the **Edit** menu, choose **Update Book**.
- **2.** In the Update Book dialog box, ensure that **Update Numbering** and **Update All Cross-References** are selected.

There are not any text insets or OLE links in this book, so these options need not be selected. At this time, there are not any generated files, so these options need not be selected now; you will select them later.

*Never* select **Apply Master Pages**.

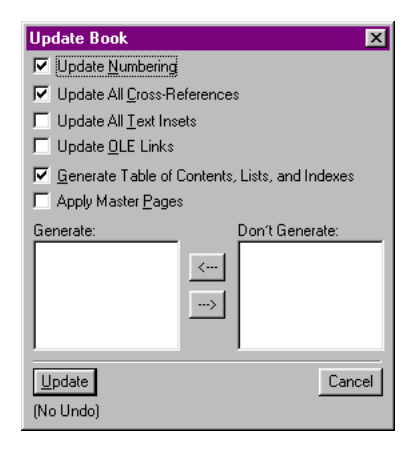

**3.** Click **Update**.

**Note:** You may receive a Book Error Log that includes error messages about inconsistent settings. Close it.

**4.** Save the amermt.book file.

# **6.2 What You've Accomplished**

In this lesson, you: